## **HOW TO FIND YOUR USCB USERNAME AND ESTABLISH A NETWORK PASSWORD**

**STEP 1:** Once you have logged into Self Service Carolina, click on the Personal Information tab and then choose "View Email Addresses."

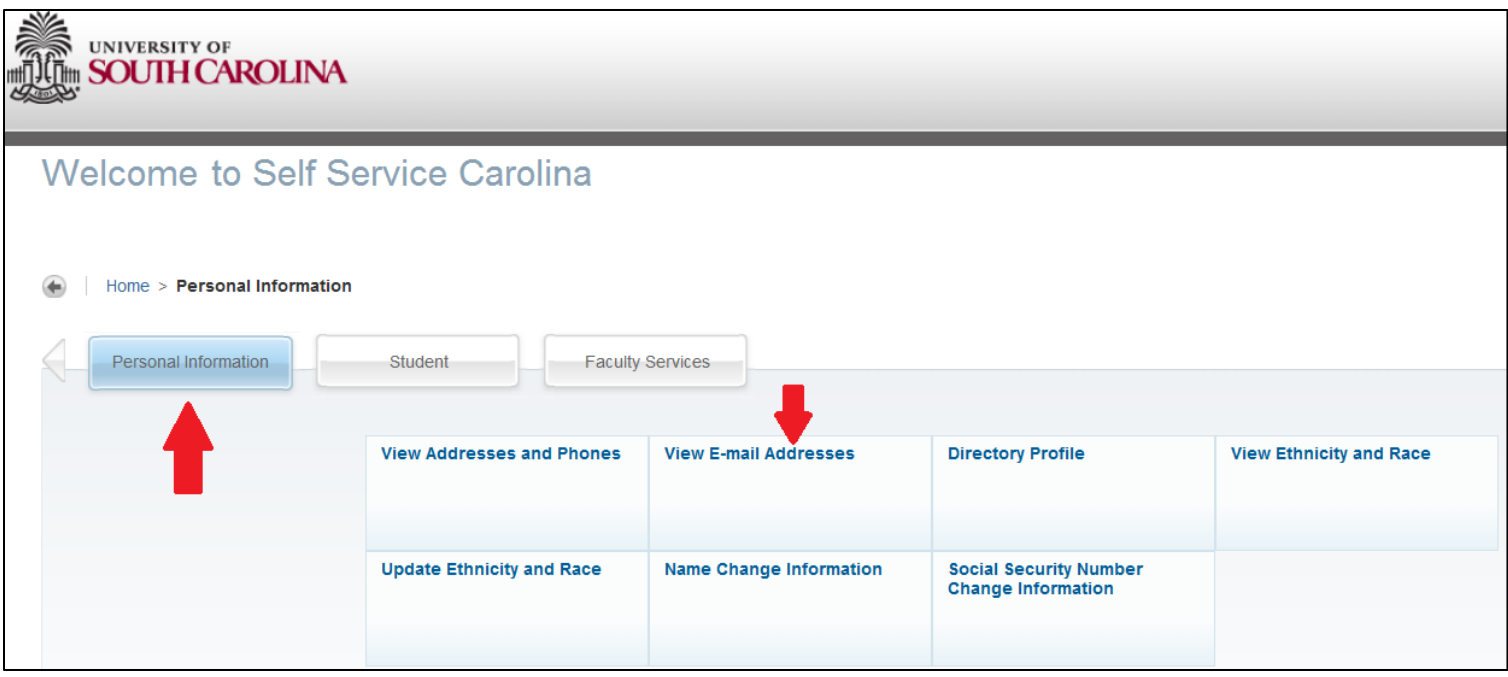

**STEP 2:** Click on the blue words "my.sc.edu" (as indicated) to view your network username and establish your network password.

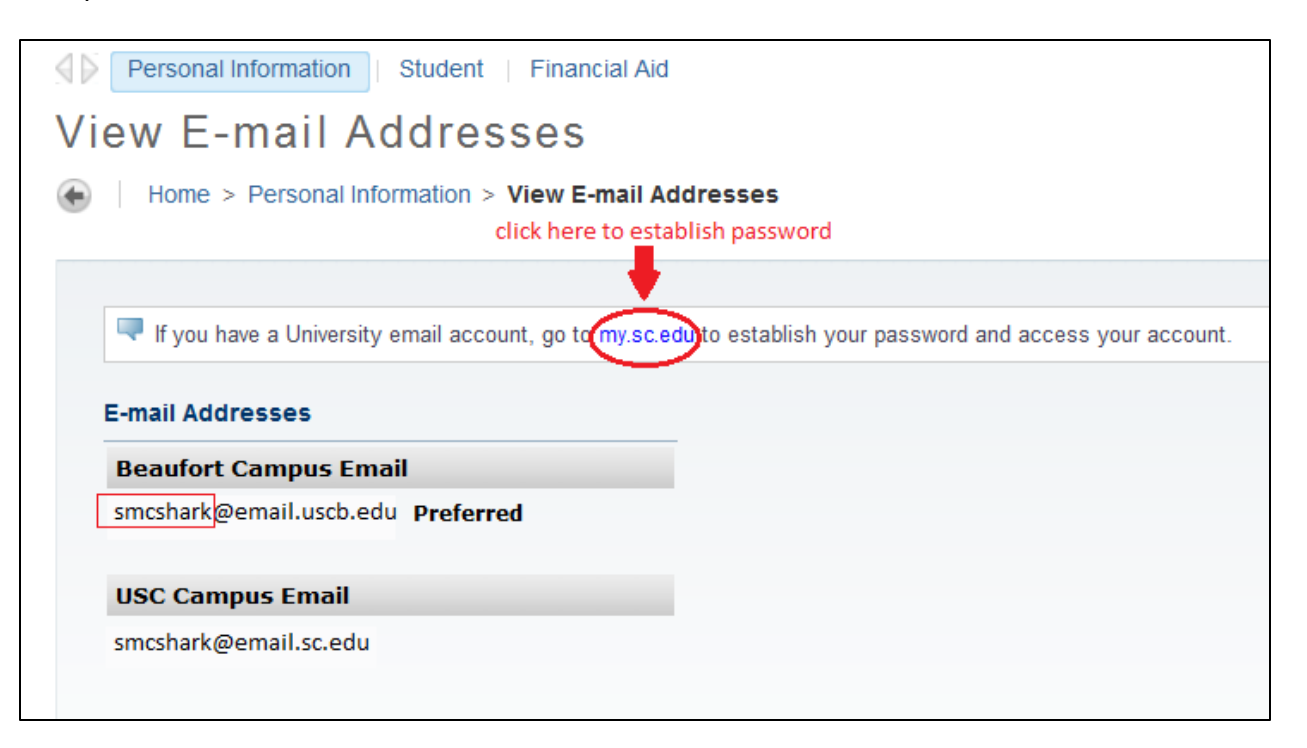

**STEP 3:** Once the new screen loads, you will be able to view your network username and establish a password. Be sure that your password follows the password restrictions that are listed. When you are finished, click "SET PASSWORD."

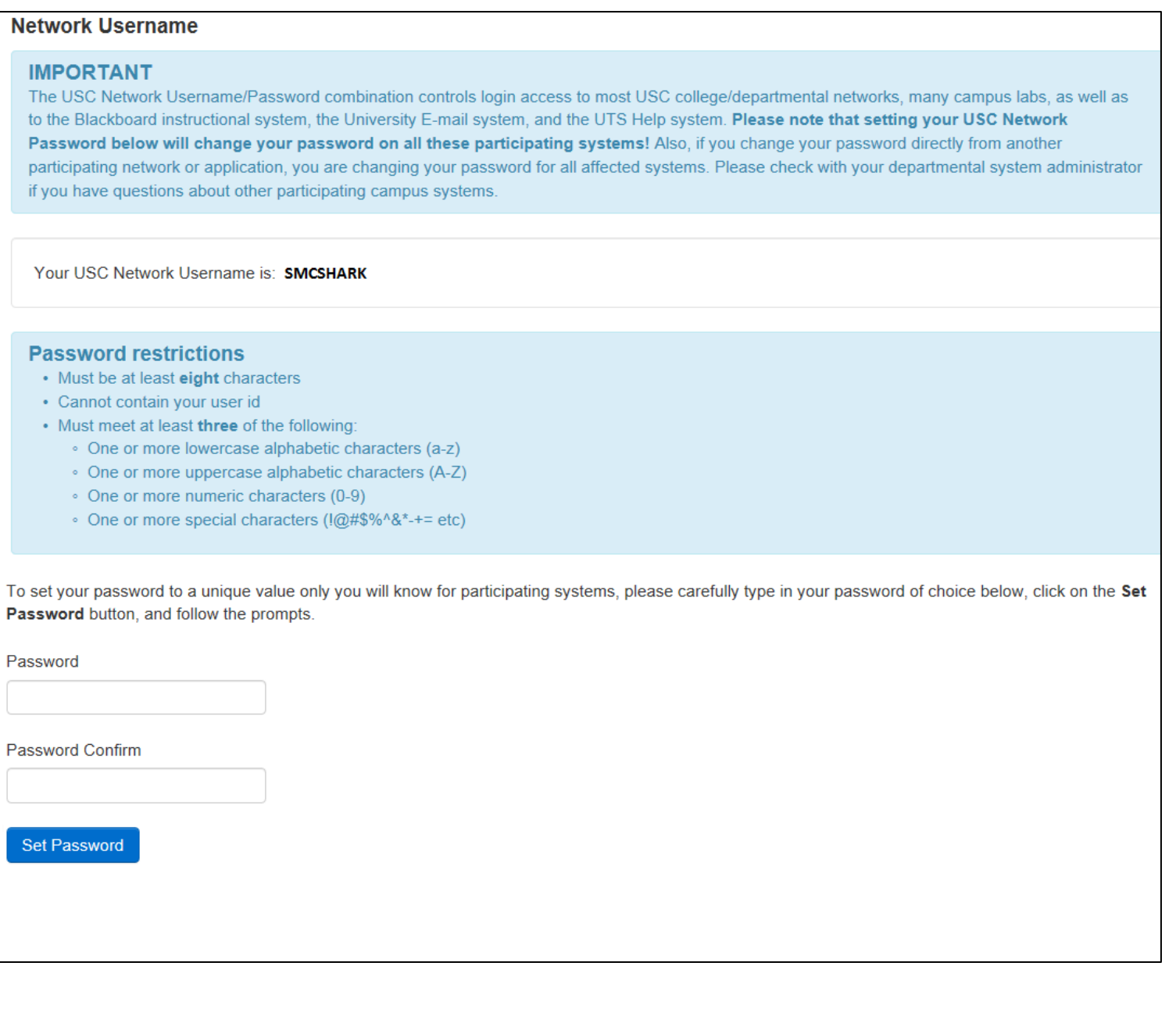